**WHHSA** 

# **FSP DCR Application**

**Log-in information**

1. Open the BHIS website

[\(http://appdir.dhcs.ca.gov/bhis/Pages/default.aspx](http://appdir.dhcs.ca.gov/bhis/Pages/default.aspx))

2. Click [**Log In**] and enter your credentials

3. On the Menu Bar, select the **Applications -> DCR Web Application** submenu

## **DCR Home Page**

**Menu Options**

The useful functions for FSP providers are circled

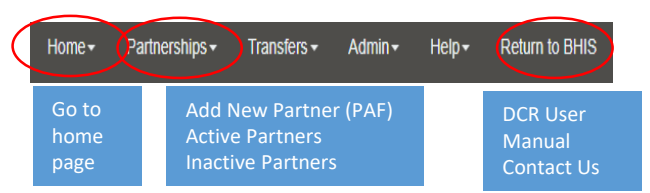

### **Search Bar Options**

You can search for active or inactive partner by Last Name or CCN/FSP (also known as CSI#)

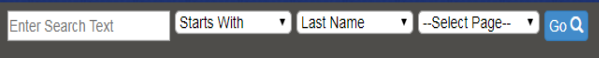

**Home Page Tables**

- System Messages**:** shows any message from the DCR system.
- Pending Partnership Assessment Form(s**):**  shows all the Partners with pending PAF status.
- 30 Day Key Event Notification(s) Table**:** shows all Partners who have been residing in a temporary setting for 30 days or more (see the full list of temporary settings in the KET section).
- Quarterly Assessment(s) Due**:** shows all the Partners who have 3Ms due.

## **PAF**

The Partnership Assessment Form **(PAF)** is completed to establish a new FSP partnership, or for partners who return to services after being inactive for more than one year.

#### **Creating a PAF**

1. On the Menu Bar, select the **Partnerships / Add New Partner (PAF)** submenu.

- 2. Enter the **Partner's date of birth and Partnership date. Warning: The Partner's DOB and Partnership Date cannot be edited**. If this information is incorrect, the entire Partnership record must be deleted and recreated.
- 3. **Enter the CSI #:** Take note of the following errors **a. CSI# already exists for another partner: STOP and cancel the PAF**. This error message means the partner is active in another program and must be transferred (See: Transfer Procedures)
- **b. CSI# did not match our records -> Verify the CSI# is** entered correctly. If correct, then the system still needs to update. When the update occurs, the CSI number should be recognized. You should continue completing the PAF
- 4. Fill in the **Administrative Information (**You must fill in the **Provider Number).**

5. Fill in the rest of the form and then click Submit. **Validation Report**

- If a PAF is **pending**, you can click on the **validation report** to see which part of information is missing and needs to be entered.
- If the pending status is due to **WARNING PAF003: CSI # did not match our records**, **you can still continue**

**entering the data as usual**. The pending status does not affect the data entry process and report.

## **3M**

The Quarterly Assessment (3M) needs to be completed every 3 months. A notification appears 15 days prior to the due date and 30 days after the due date.

#### **Creating a 3M**

1. Open the partner who has a 3M due.

2. Click on the missing 3M to update it.

3. Enter the Assessment Date and click on "Get Form".

4. Fill in ALL domains and click "Submit".

Notes:

• The Quarterly Assessment data must be collected within the 45 day window, but the data can be entered beyond the 45-day window.

• You can also update an inactive partner's 3M.

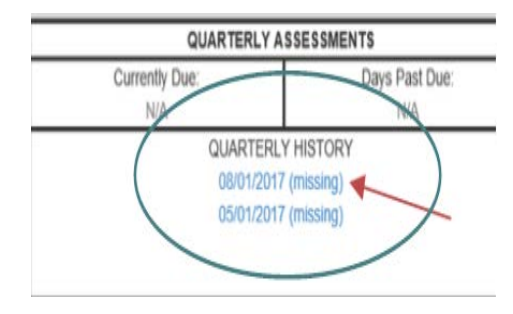

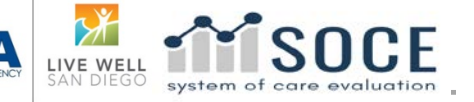

### **KET**

Complete a KET when there are changes in any of the following areas:

- Administrative Information All changes (including discharges/discontinuations, reactivating partners, transferring partners in or out of programs, etc.)
- Education Dates of school enrollment, graduation dates, suspensions, expulsions, drop-outs, no longer enrolled
- Employment All changes (hours, wages, type of employment)
- Legal Issues / Designations Dates of Partner's legal issues
- Emergency Interventions All physical or behavioral health interventions.
- Residential Moves All changes
	- The **30 Day Key Event Notification(s) Table**  displays all partners who have been residing in a temporary setting for 30 days or more. This includes: emergency shelters, hospitals, Juvenile Halls, DJJ, or if a partner becomes homeless.

**Creating a KET**

1. On the Menu Bar, select the **Partnerships / Manage Active Partners** submenu. Then select the Partner's Name.

2. Select the **Enter New KET** link under the "key event tracking" section of the table.

3. Enter the date the KET form was completed and click **Get Form**.

4. Fill in the appropriate KET section and click **Submit**.

#### **Discontinue a Partner/Inactivate**

After a Partnership is discontinued (discharged), the Partner status is set to Discontinued and is considered "Inactive." The Partner is shown in the section of the FSP DCR for Inactive Partners.

- 1. Follow the steps in "Creating a KET" to open a new KET.
- 2. Enter the discharge date on **"Date of Partnership Status Change"**

3. Select the **"Discontinuation"** button, choose a **reason for discontinuation,** "Submit." **A discontinuation KET cannot be deleted**, if entered in error, you should reactivate the partner

- If a KET includes a change in Partnership status (discontinuation)**,** other information about the Partnership should NOT be entered on the same KET**.** Use a separate KET to enter this information, before discontinuing the partner.
- You can enter a KET for an inactive Partner, as long as the KET occurred when the partner was active (e.g., after the partner was established and before they became inactive)

**Reactivate an inactive Partner**

1. On the Menu Bar, select the **Partnerships / Inactive Partners** submenu to show the list of inactive Partners.

2. Select the Partner of interest.

3. Enter the date the Partner was reactivated (**Date to Reactivate)** ; click "**Reactivate**." Notes:

• If the gap in partnership was **less than a year, a KET** will be generated. Update all relevant key events that occurred when a partner was inactive on a separate KET.

• If the gap in partnership was **greater than a year, a PAF** will be generated. Complete the PAF with updated information for the partner.

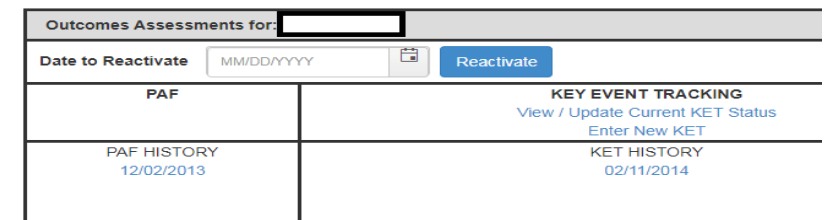